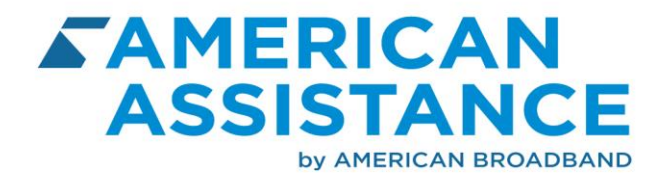

- 1) Once you click on the link, you will be sent to this page below:
	- If you are a 1st Time User, you must click on the "Register for online access". You then will be required to enter in your Wireless Cell Phone Number to continue. You must then enter in your 5 Digit Billing Zip Code OR the Last 4 Digits of you Social Security Number. Then click on NEXT. You will then be required to Enter a New Password and then Re-Enter the New Password. Passwords need to be at least 6 characters long and contain at least 1 number. Once this is completed, click on "Update Password."

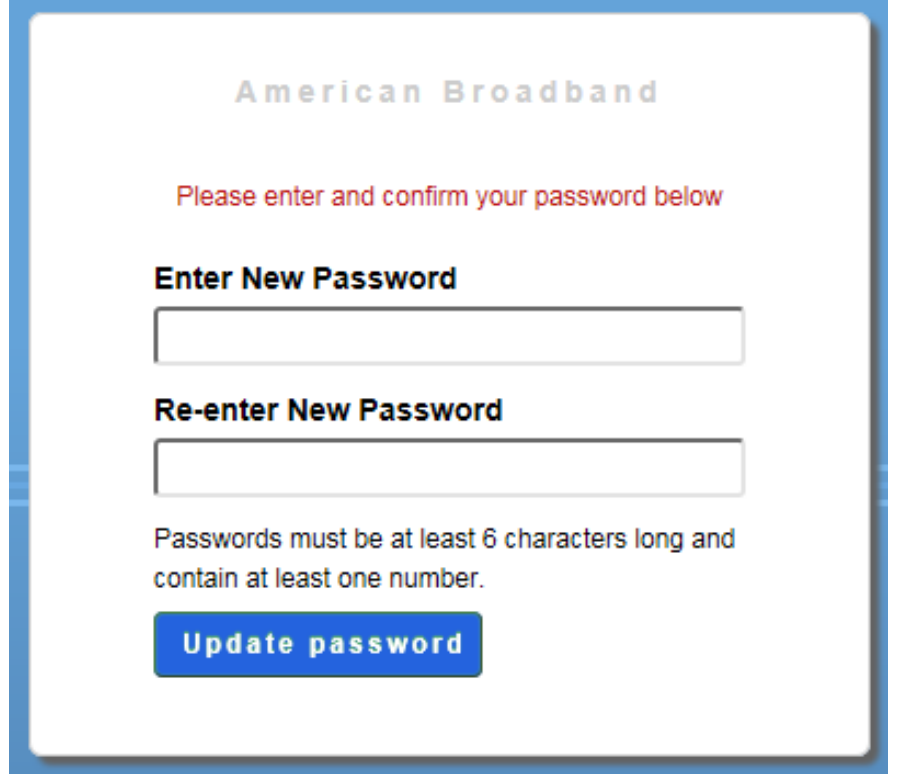

• If you are NOT a 1<sup>st</sup> Time User, please enter in your Wireless Cell Phone Number and your Password to enter the portal.

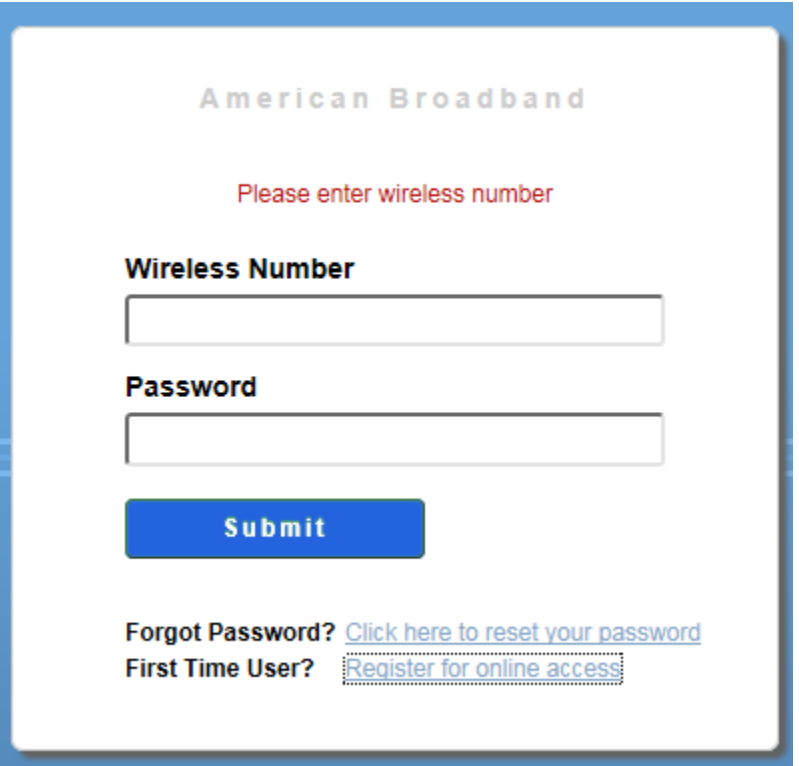

- If you have forgotten your password, please click on the link called, "Click here to reset your password" and then follow the instructions.
- 2) Once you have entered the Customer portal, you will be able to see the following information:
	- a. Name
	- b. Phone Number
	- c. Make and Model of your phone
	- d. Activation Date
	- e. Available Airtime including Voice Minutes, Text and Data remaining for the month

## 3) TO PURCHASE TOP-UPS:

a. Click on Purchase Minutes under ACTION

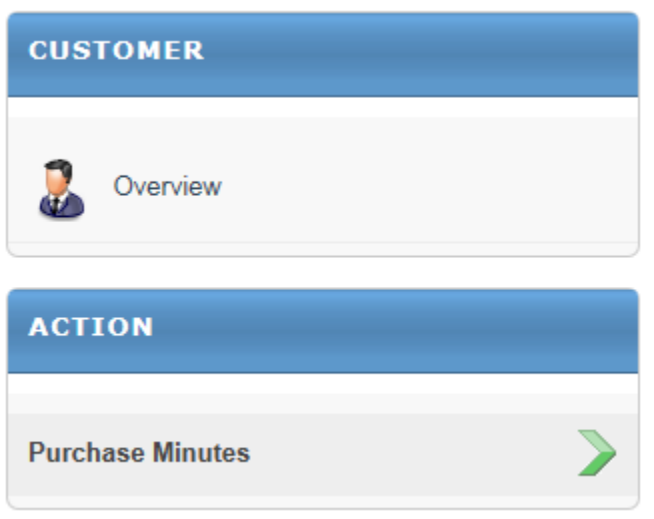

- b. Select the Product by clicking on the box under Select:
	- i. For example, 100 Talk Minutes will cost you \$3.49
	- ii. Once you have selected this, quantity will automatically fill in with a "1." This means you want to purchase 100 Talk Minutes at \$3.49.

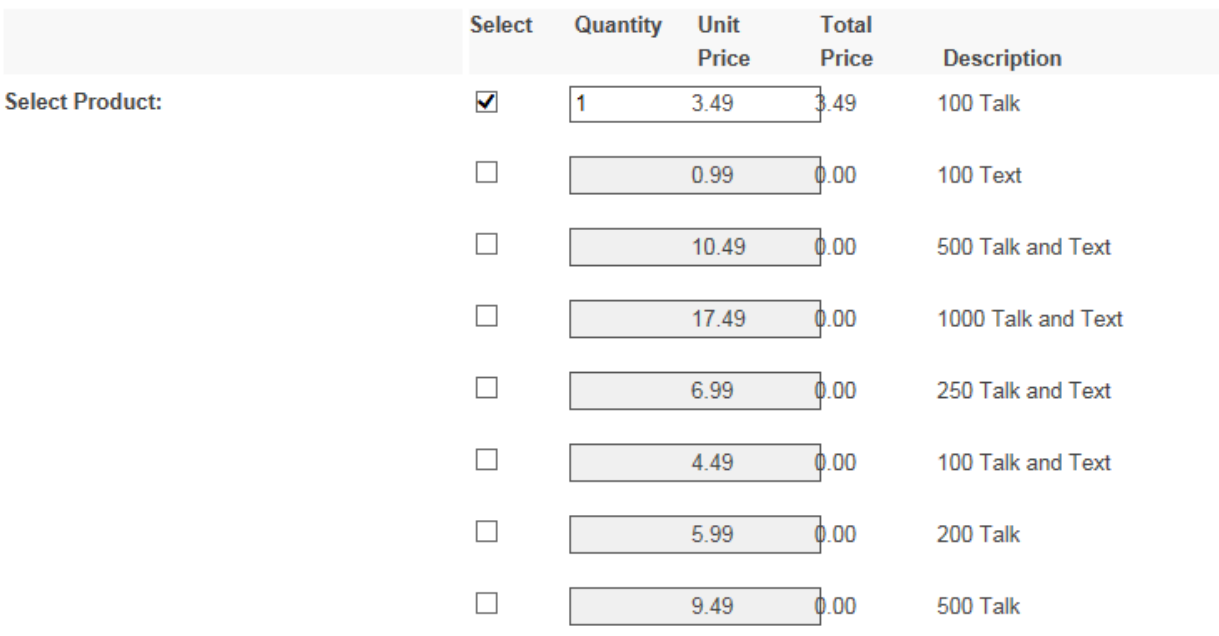

iii. You will then need to scroll down and fill in the following information:

- 1. Payment Type is auto filled in so it will not change from Credit Card
- 2. Credit Card Number
- 3. Credit Card Type-Discover, MasterCard or Visa
- 4. Expiration Date of Credit Card
- 5. Card Security Code on the back
- 6. Zip Code
- 7. No need to fill out payment Notes
- 8. Once you have completed it, click on "Post Payment"

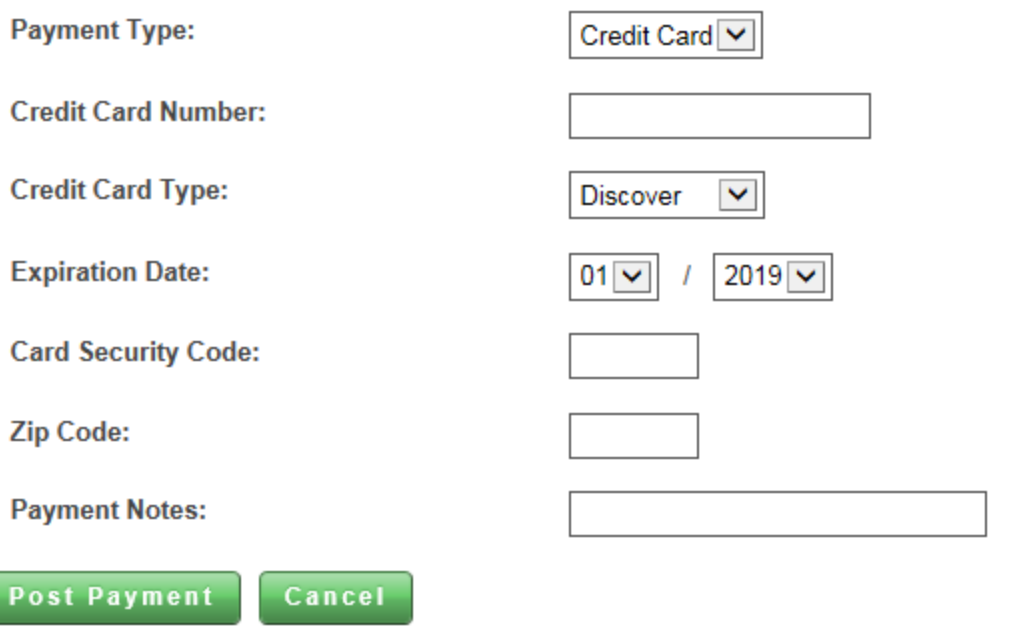

C